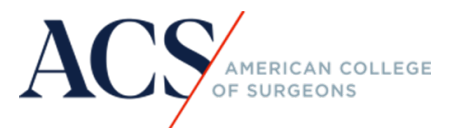

## **Claiming Credit/ Certificates for the 2024 ACS Surgical Simulation Summit**

**PLEASE NOTE: Credit Claiming ends on May 14, 2024.**

**1. Login at page:<https://learning.facs.org/>**

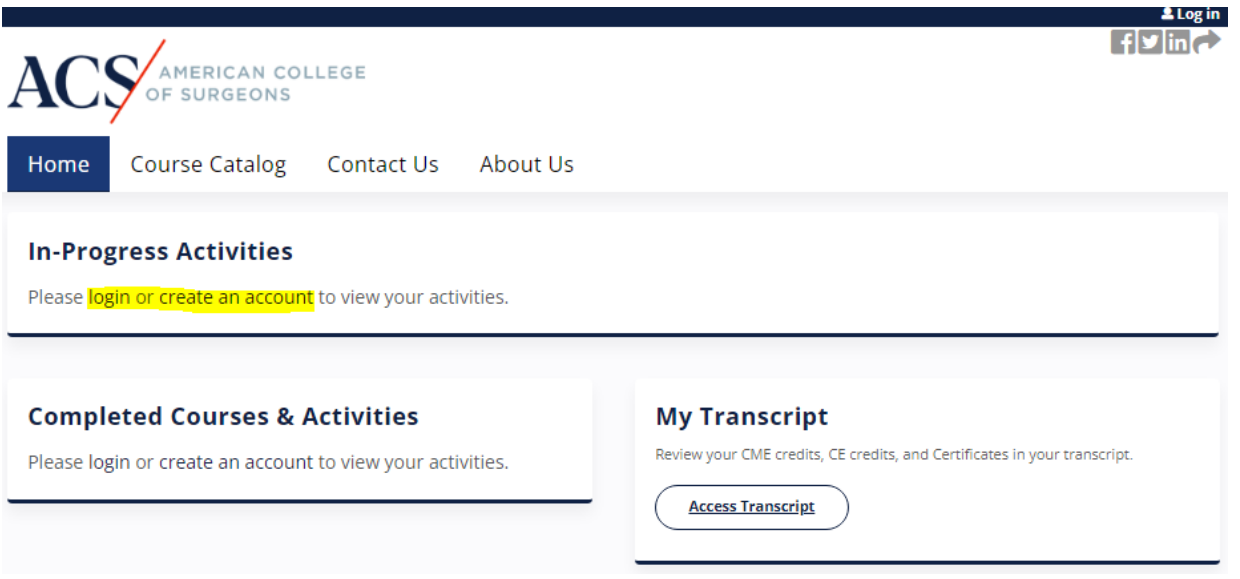

- **2. Enter username and password in the boxes provided:** 
	- **a. ACS Fellows use your existing ACS member credentials to login.**
	- **b. Non-ACS Fellows if you currently have an ACS account, please use those credentials to Sign in. If you do not, you must create an account. Tip – if you work at an AEI and have access to your institutes' AEI Portal, then you may use those same credentials to login here.**
	- **c. Everyone if you do not know your ACS username/password, still click Login. Then click on the words "Forgot Password?" under the Sign in button and follow the prompts.**

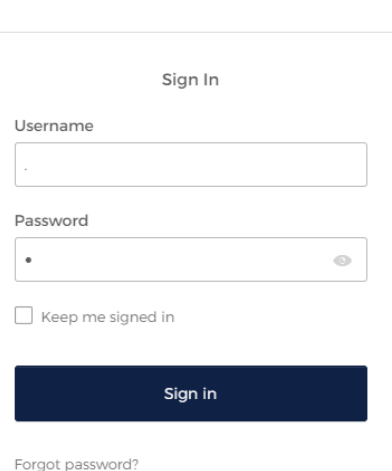

 $\mathbf{ACS}_{\scriptscriptstyle \text{AMERICAN COLIEGE}}$ 

Help New User? **3. You will then be directed to the Learning Management System Platform. Once you are logged in, you will see the course under the heading "In-Progress Activities." Click on "2024 ACS Surgical Simulation Summit."**

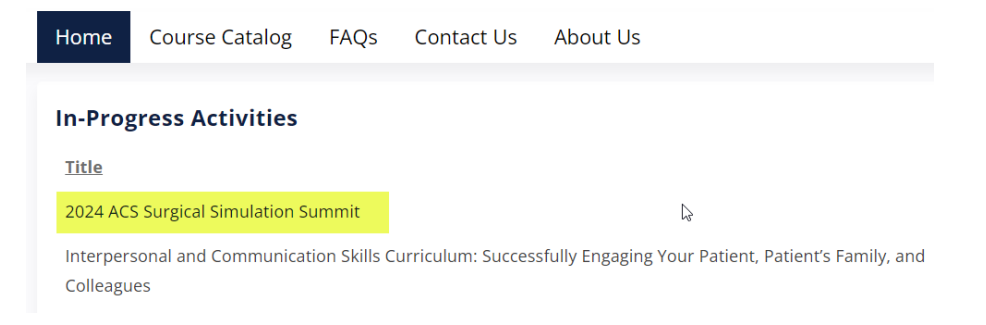

**4. To begin, click on the "Take Course" button:**

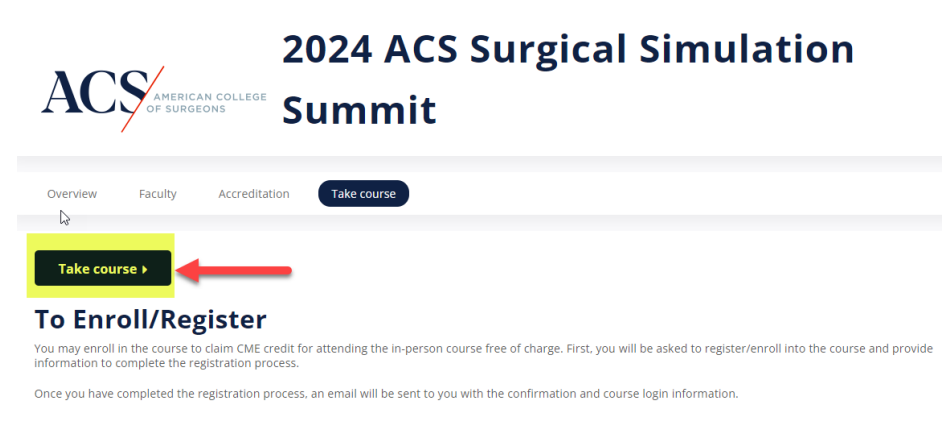

**5. Under "Course Navigation," click on Course Information to read through the details. Once you have done this, click the Next button to proceed to the next step and complete the Course Evaluation. Note – the Course Evaluation must be completed to receive a CME certificate or a certificate of completion.**

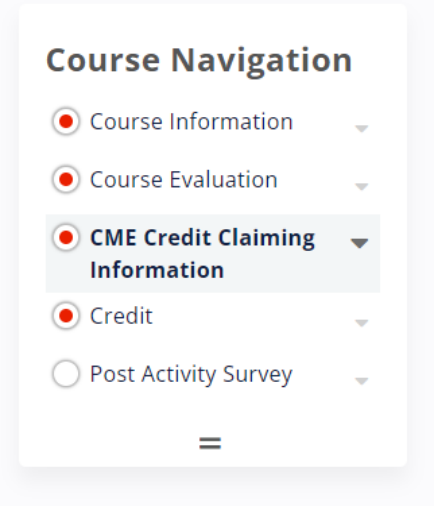

**6. The tab in the Course Navigation labeled "CME Credit Claiming Information" describes how to claim credit and how you will receive your certificate.** 

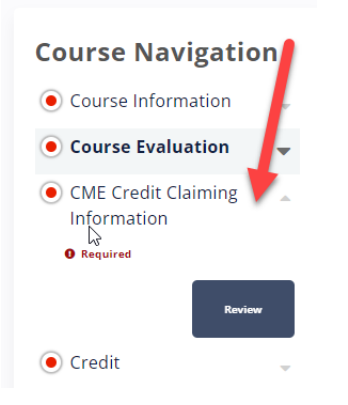

**7. Proceed to the "Credit" tab when you are ready to indicate how many hours you are claiming. Partial credit can be claimed. YOU CANNOT EDIT THE NUMBER OF CREDITS YOU ARE CLAIMING ONCE YOU COMPLETE THIS STEP.**

**Please enter the amount of credit you are claiming, agree to the terms, and hit "Submit."**

Credit

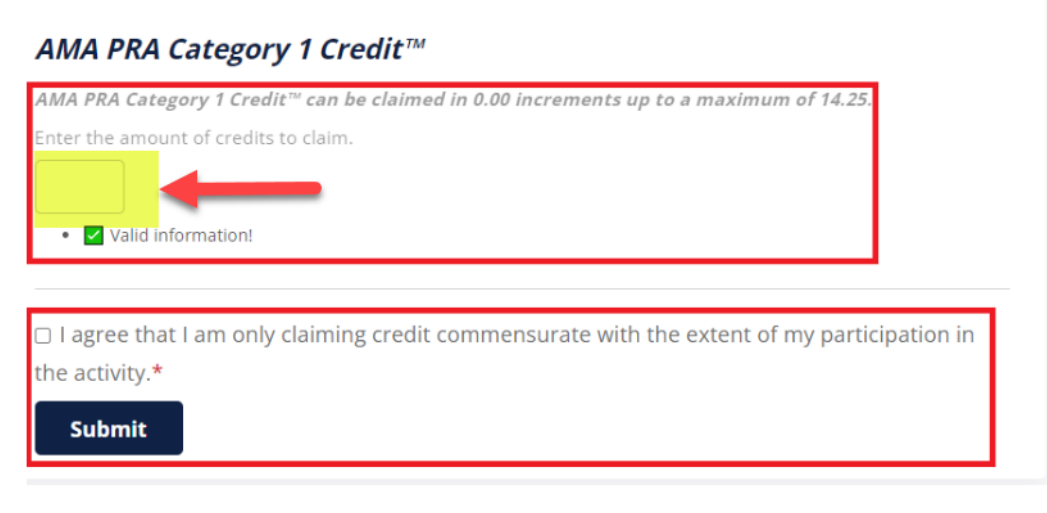

**8. Your certificate will be available within minutes of claiming your credit by clicking on the "Access your Transcript" button. At this point, you cannot edit your answers in the Course Evaluation or edit the amount of credit you previously claimed.**

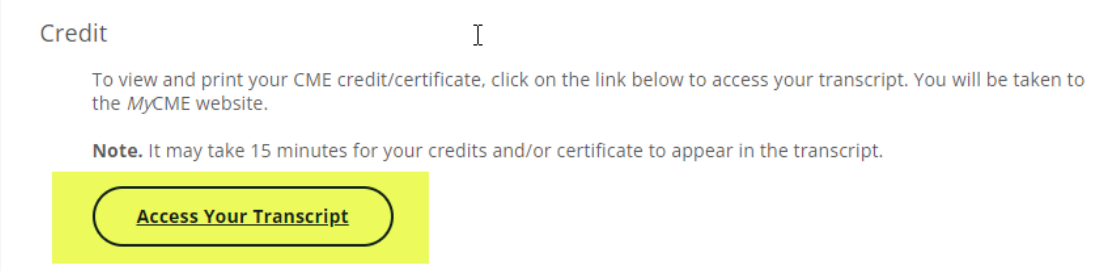